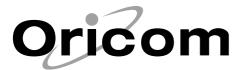

# IP-7

# **USB Internet Phone**

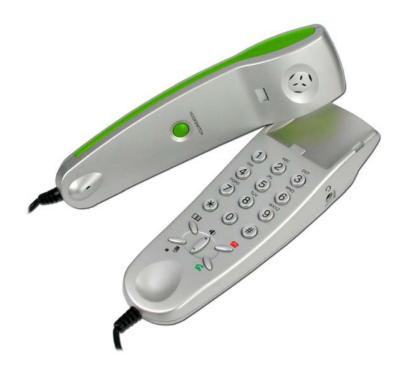

**User Guide** 

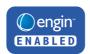

# **CONTENTS**

| • | LOCATION OF CONTROLS              | . 3 |
|---|-----------------------------------|-----|
| • | INTENDED USE                      | 4   |
| • | STARTING UP                       | 4   |
| • | APPLICATION SOFTWARE              | 5   |
| • | INSTALLING THE SOFTWARE           | 6   |
| • | CONTACT DETAILS                   | . 7 |
| • | TELEPHONING USING ENGIN SOFTPHONE | 7   |
| • | SETTINGS                          | 8   |
| • | USING A HEADSET                   | 9   |
| • | DEACTIVATING THE IP7              | 9   |
| • | WARRANTY INFORMATION              | 10  |
| • | TROUBLESHOOTING                   | 10  |
|   | SYSTEM REQUIREMENTS               | 11  |

# LOCATION OF CONTROLS

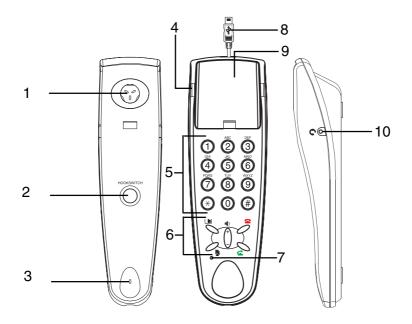

- 1. Earpiece
- 2. Hookswitch button
- 3. Microphone
- 4. Ringer LED
- 5. Dialling keys

- 6. Function keys
- 7. LED for muting function status
- 8. USB plug
- 9. Receiver cradle
- 10. Headset connection port

## Checking the package contents

The material supplied consists of the IP7 telephone, a CD containing drivers and this user guide.

# **INTENDED USE**

This telephone has been developed for use via a USB port on a PC.

#### Power failure

The telephone cannot be used to make calls in the event of a power failure. Always have a standard corded telephone close at hand, which can be used without connection to a PC and Internet, for emergencies.

## **Warnings**

Do not use your telephone during an electrical thunderstorm as it is possible to get an electric shock. Refer to information contained in Telstra White pages directory.

The earpiece of the handset may attract small metal objects such as staples and pins. Care should be taken when placing the handset near these items.

#### Installation location

Place the telephone on a level, non-slip surface.

Prevent excessive exposure to smoke, dust, vibration, chemicals, liquid, humidity, heat or direct sunlight.

#### **Cleaning and Care**

Clean the housing surfaces with a dry, soft, fluff-free cloth. Never use cleaning agents or aggressive solvents. Apart from occasionally cleaning the case no other care is necessary.

### **STARTING UP**

## Connecting the IP7 to the PC

Note: Ensure your Internet connection is now active.

Connect the USB plug on the IP7 telephone to a USB port on the PC.

When the IP7 is connected to the PC for the first time, Windows automatically detects the new hardware and installs it.

Do not unplug your phone or install any other software until Windows has finished the detection. This process could take some time.

**Note:** If this is not done automatically, please carry out the following steps.

#### Setting up under Windows XP / 2000

**Note:** The names of the menu items and buttons may vary slightly according to the operating system being used, e.g.: Sound and audio devices =Multimedia. The steps for installation, however, are identical.

- 1. Click on the *Start* button. Select *Settings*, *Control Panel* and then *Sounds and Audio Devices*.
- 2. Click on the Audio tab control.
- Select *Oricom USB Phone* from the *Default device* pull down menu. Complete this process for both the *Sound playback* as well as the *Sound recording*.
- 4. Click on the *OK* button to apply the settings and exit from the menu.

#### APPLICATION SOFTWARE

**Note:** The engin Softphone application software is included with this product. There are however other VoIP service providers available to you. It should be noted that the engin Softphone has been designed to take advantage of all the functions available on the IP7. Should you choose an alternative service provider it cannot be guaranteed that all the same functions will work with that service providers application software.

#### **General information**

To select an alternative service provider:

- 1. Choose a provider that provides the functionality you require.
- 2. Download the application software.
- 3. Install the software on your PC.
- 4. Setup the application software.

**Note:** Detailed information on how to install and setup the providers application software should be contained on the providers web page.

## INSTALLING THE SOFTWARE

To install the software please follow the steps below:

- Insert the CD ROM into your computers CD ROM Drive, the setup should now start automatically. If the CD Install does not start automatically, browse to the CD ROM Drive on your computer using My Computer or Windows Explorer and click engin\_step1.html.
- Click "Install USB phone driver" on the step 1 screen, then select "Run" or "Open" to install the USB phone driver on your PC or Laptop. If your computer is running Windows XP with Service Pack 2, you will see the following dialog, please click "Run" to complete the install.

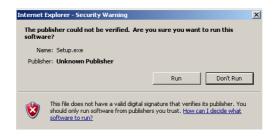

- 3. Then follow the screen instructions to install the engin Softphone. Once your application has been approved and order processed you will receive an email from engin that you can use to download and activate your Softphone. Please follow the instructions on the email to activate your engin service. If you are experiencing any difficulties please contact engin on 1300 305 000.
- 4. Open the engin Softphone application on your PC and login using your engin phone number and password. Once you have logged in, right click on the engin Softphone and run the audio Tuning Wizard. Once complete you can start making and receiving phone calls.

#### Notes:

- For information on how to install and use Softphone/USB features please refer to the "Softphone User Guide (Eyebeam)" on the engin website. Please visit <a href="www.engin.com.au/public/downloads.asp">www.engin.com.au/public/downloads.asp</a> and select the "Softphone User Guide (Eyebeam)".
- For more important customer information please read carefully the "Summary of Standard Agreement" located at <a href="www.engin.com.au">www.engin.com.au</a>.

### CONTACT DETAILS

## For all engin service enquiries call

1300 305 000

#### **Opening Hours**

Monday - Friday 8am - 9pm (AEST or AEDT) Saturday - Sunday 9am - 3 pm (AEST or AEDT)

#### Fax number

Customer Service: 02-9004 4436

#### Website

www.engin.com.au

### TELEPHONING USING ENGIN SOFTPHONE

**Important:** In order to use these functions, it is essential to have installed the drivers provided on the CD supplied.

**Note:** To use the engin Softphone you will need to login using your engin account number and password.

#### Making calls

- 1. Lift the receiver. The engin Softphone window appears on the PC screen.
- 2. Enter the relevant phone number using the telephone keypad. And always enter the relevant area code even if you are calling within the same region/ area.
- 3. Press the **s** button to commence dialing.

#### Redial

Redial allows you to quickly call back the last number you dialed. To redial a number, simply press to redial the displayed number.

#### **Hookswitch button**

Use the Hookswitch button for ending calls and activating a new line. Pressing this button is the same as replacing the handset and picking it back up again.

### Receiving calls

Incoming calls are indicated visually and/or acoustically according to the settings defined.

Lift the receiver.

or

Press the button on the IP7 keypad to take the call.

Page 7 of 11

#### **Ending calls**

To end a call, press **a** or **HOOKSWITCH** button, or replace the receiver.

## **Muting function**

- To reactivate the microphone, press the 

  button again. The red LED goes out.

#### Volume control

Use the () button to adjust the receiver volume during a call. The value set is automatically stored.

**Note:** If you have set the volume to low it is possible that a subsequent caller can hardly be heard if they talk quietly. In such cases, increase the volume again.

#### **SETTINGS**

**Note:** All the necessary settings for the IP7 are made via the application software you are using or your operating system.

## Special settings for using the engin Softphone software

When using the engin Softphone application software, it is possible to define various settings directly on the IP7.

# Settings via the application

Refer to the instructions in your application software for detailed information.

# Settings via the operating system

**Note:** The names of the menu items and buttons may vary slightly according to the operating system being used, e.g.: *Sound and audio devices* = *Multimedia*. The steps for installation, however, are identical.

- 1. Click on the Start button.
- 2. Select **Settings**, **Control Panel** and then **Sounds and Audio Devices**.
- 3. Click on the tab Audio.
- 4. Use the Volume button to adjust playback volume and microphone sensitivity, separately.
- 5. Click on the *OK* button, the settings are applied.

**Note:** Please refer to the operating system documentation for further, more detailed information.

# **USING A HEADSET**

It is possible to connect a headset to your IP7.

The headset must have a 2.5 mm, 3-pin phone jack.

Plug the phone jack in the socket on the right-hand side of the receiver cradle. The headset can only be used for listening and talking while the plug is connected in the socket.

Use the ( ) button on the keypad to adjust the receiver volume during a call. The value set is automatically stored.

**Note:** If you have set the volume to low it is possible that a subsequent caller can hardly be heard if they talk quietly. In such cases, increase the volume again.

### **DEACTIVATING THE IP7**

To listen to music via the computer's internal or external speakers you will need to deactivate the IP7 and reset the default computer settings. To do this, unplug the IP7 from your computer, or to deactivate it manually please carry out the following steps.

#### Deactivating under Windows XP / 2000

**Note:** The names of the menu items and buttons may vary slightly according to the operating system being used, e.g.: *Sound and audio devices* = *Multimedia*. The steps for installation, however, are identical.

- 1. Open the Start menu.
- 2. Select **Settings**, **Control Panel** and then **Sounds and Audio Devices**.
- 3. Click on the Audio tab control.
- Select the device to be used from the *Default device* pull down menu.
   Complete this process for both the *Sound playback* as well as the *Sound recording*.
- 5. Click on the *OK* button to apply the settings and exit from the pull down menu.

To reactivate the USB phone simply plug it in and your PC will auto detect and install the device.

#### WARRANTY INFORMATION

This product is covered by a 12 month warranty against defective workmanship or parts, effective from the date of purchase.

The warranty does not extend to damage caused by misuse, negligence, excessive voltage, faults on the telephone line or lightning. This warranty in no way affects your statutory rights. Full details of the warranty are contained in the enclosed warranty card.

#### **TROUBLESHOOTING**

Keypad on USB Internet Phone does not work

- Ensure that you have loaded the drivers onto your PC.
- Close down the Softphone by right clicking on Softphone icon in menu bar. Re-open Softphone.
- Run audio tuning wizard by right clicking on Softphone.
- Uninstall any previous Softphone programs and drivers.

#### Call quality is poor

Run audio tuning wizard by right clicking on Softphone.

#### Can't log-in to Softphone

- Ensure that you have activated your engin Softphone by clicking on the link in the engin order activation email.
- Make sure you are using your full 10-digit phone number (including area code) as the log-in name.

Please also refer to the engin FAQ's (<a href="http://www.engin.com.au/public/tFAQ.asp">http://www.engin.com.au/public/tFAQ.asp</a>) for further information on the engin Softphone.

If no telephone call is possible, check whether

- · the telephone is connected correctly,
- the PC is switched on,
- the required application is properly installed and correctly executed,
- the provider is experiencing faults.

**Note:** Establishment of a connection and possible voice delays could be caused by:

- · the current PC utilisation rate,
- the type and speed of the Internet connection,
- the use of security features, such as a firewall.

# **SYSTEM REQUIREMENTS**

A PC running Microsoft Windows 2000, or XP Pentium II or higher compatible (CPU). 128MB RAM. 10MB Free Hard Disk Space. One Free USB port (USB1.1 or USB2.0). A broadbrand Internet connection Minimum 256/64k speed